Come condividere un certificato medico su Argo Did Up

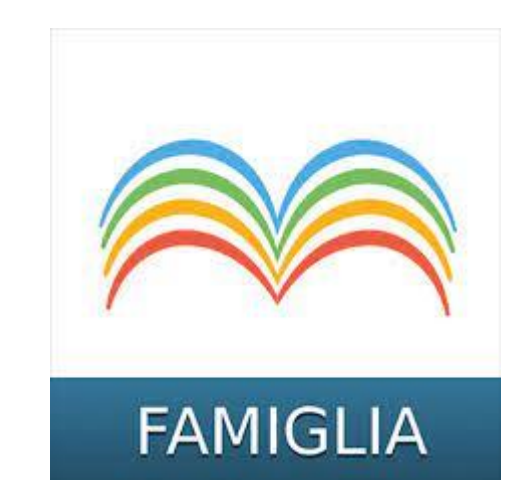

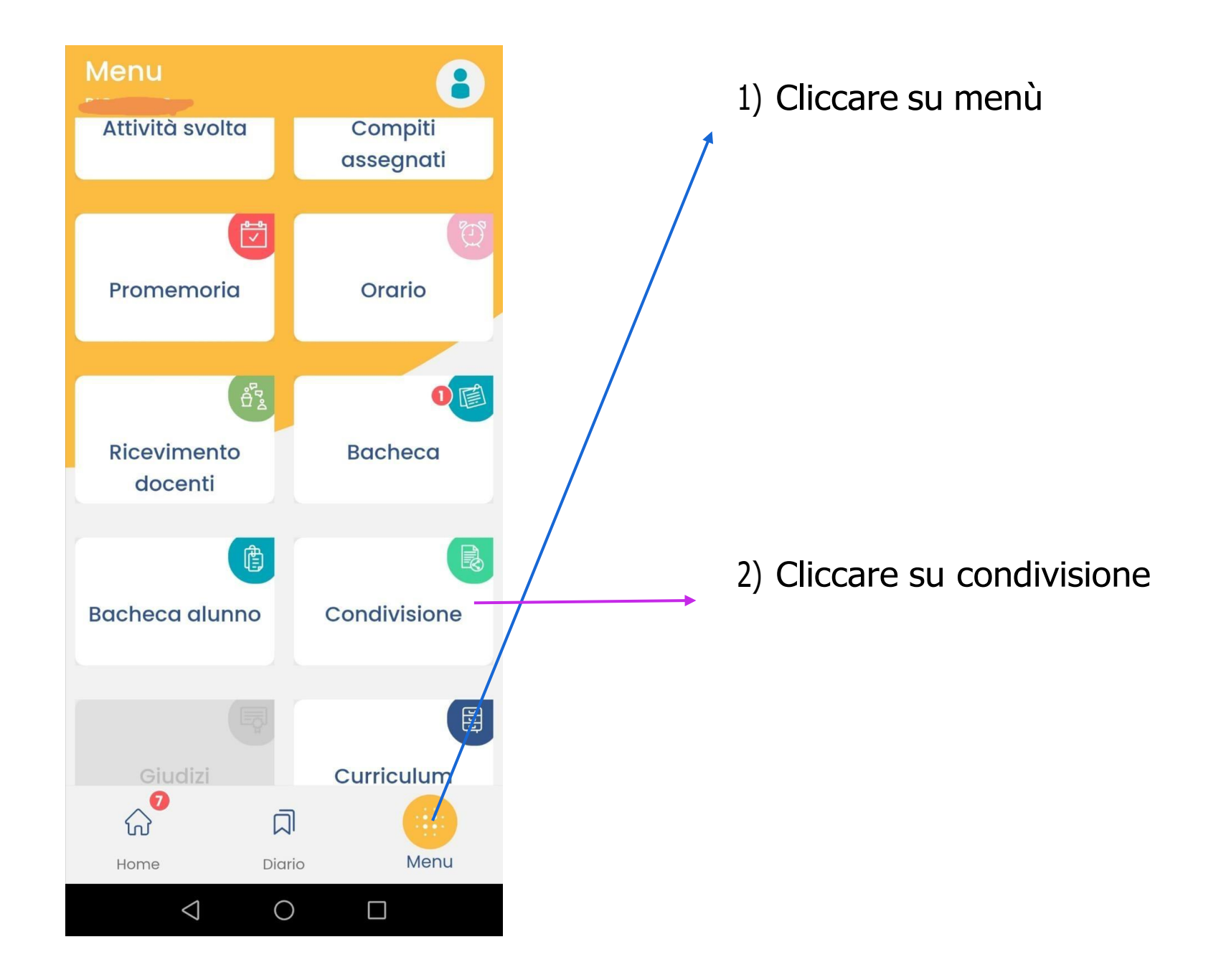

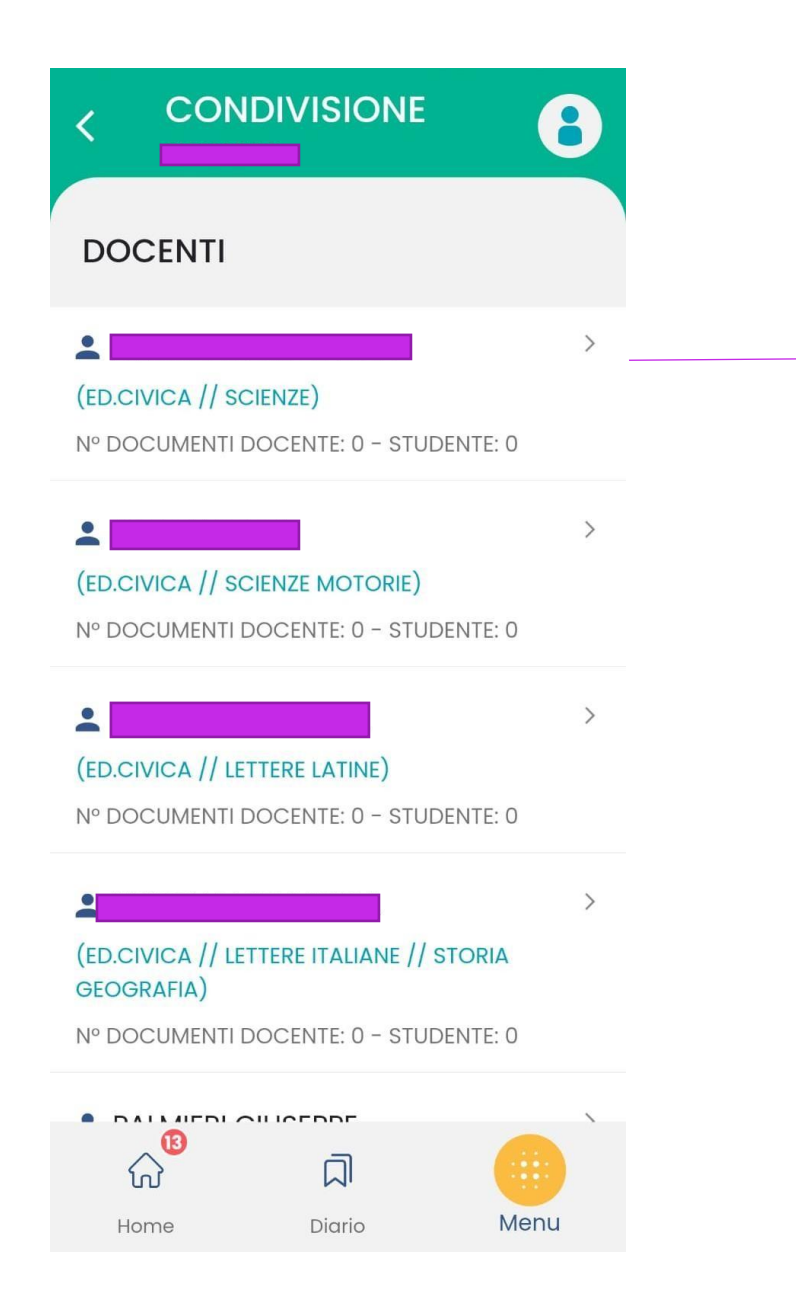

3) Selezionare il nome del docente della prima ora (presente in orario) per condividere il documento

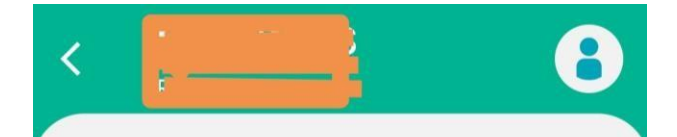

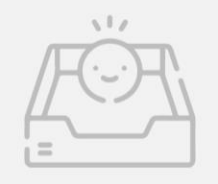

Al momento la scuola non ha informazioni da mostrarti.

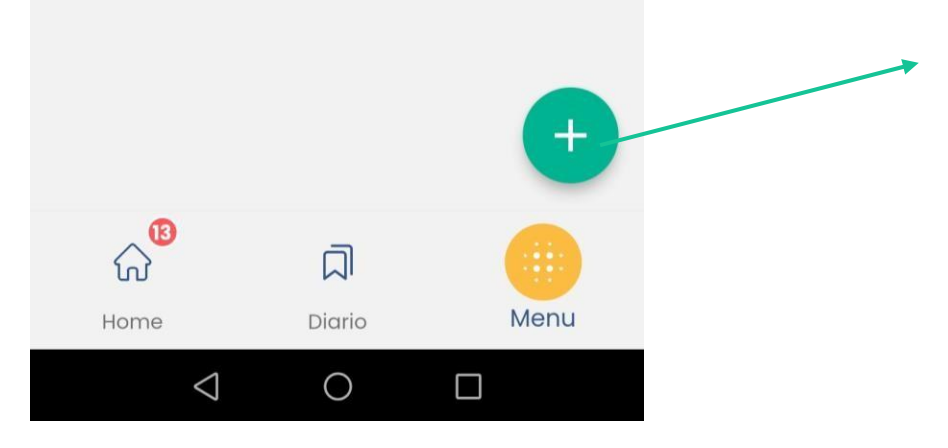

4) Cliccare sul tasto + per aggiungere un nuovo documento (certificato medico)

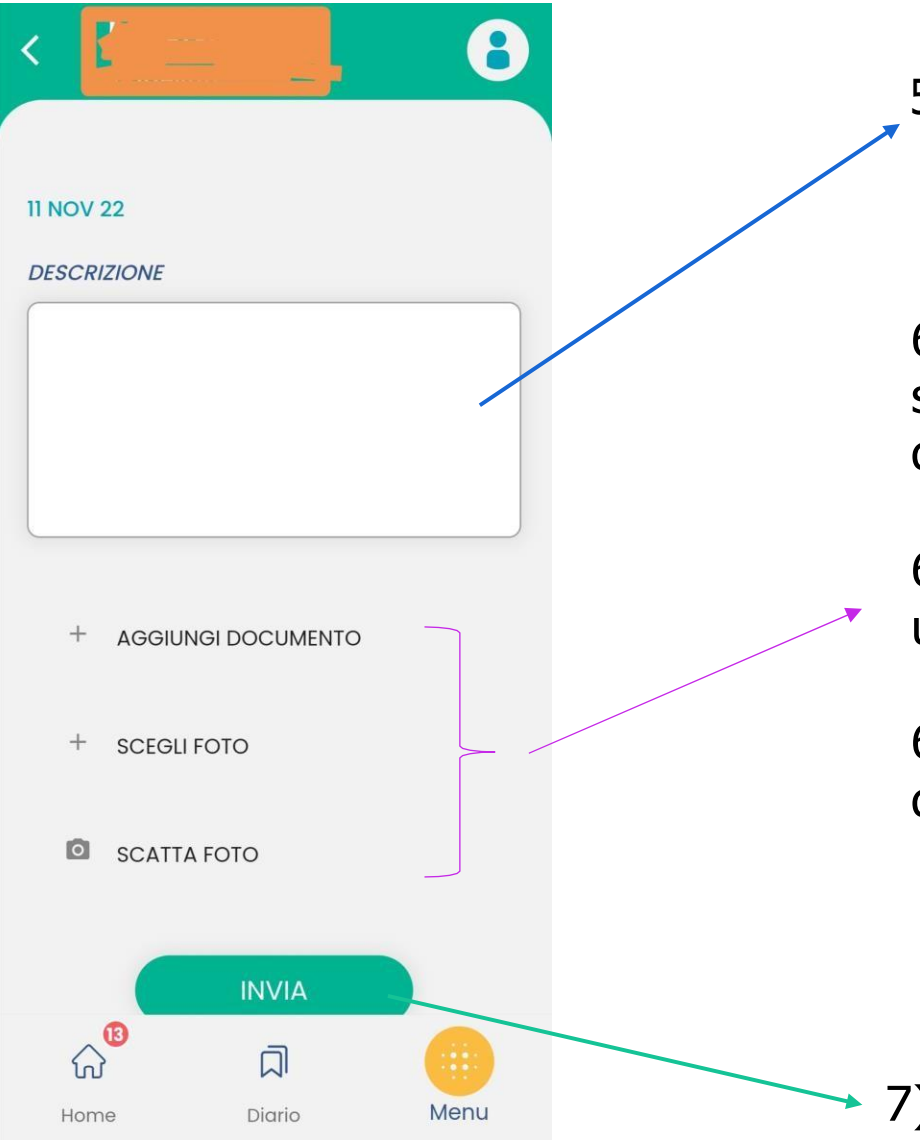

## 5) Inserire il motivo dell'assenza

6a) aggiungi documento consente di selezionare un documento presente sul dispositivo

6b) permette di aggiungere un'immagine presente sul dispositivo

6c) consente di scattare una foto del documento e caricarla direttamente

7) Cliccare su "invia" per inviare il documento